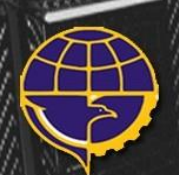

'Illiliinin

DIREKTORAT KELAIKUDARAAN DAN PENGOPERASIAN PESAWAT UDARA DIREKTORAT JENDERAL PERHUBUNGAN UDARA **KEMENTERIAN PERHUBUNGAN REPUBLIK INDONESIA** 

111111111

# **MANUAL BOOK** APLIKASI PEL - ONLINE ( REVALIDASI DATA )

**Direktorat Kelaikudaraan dan Pengoperasian Pesawat Udara**

**Kementerian Perhubungan Republik Indonesia**

**2018**

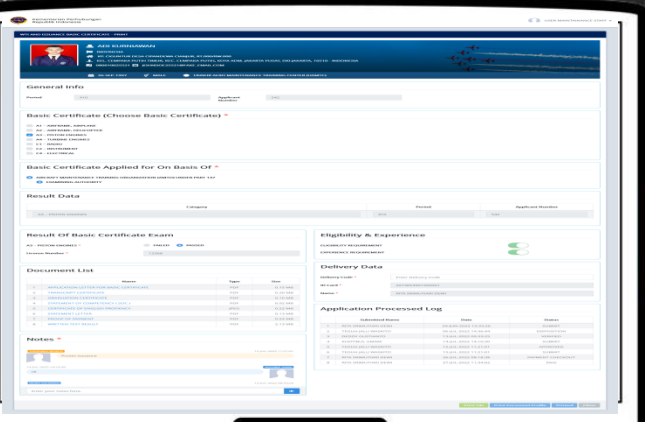

#### **1. TAMPILAN APLIKASI**

## **1.1 Halaman Login**

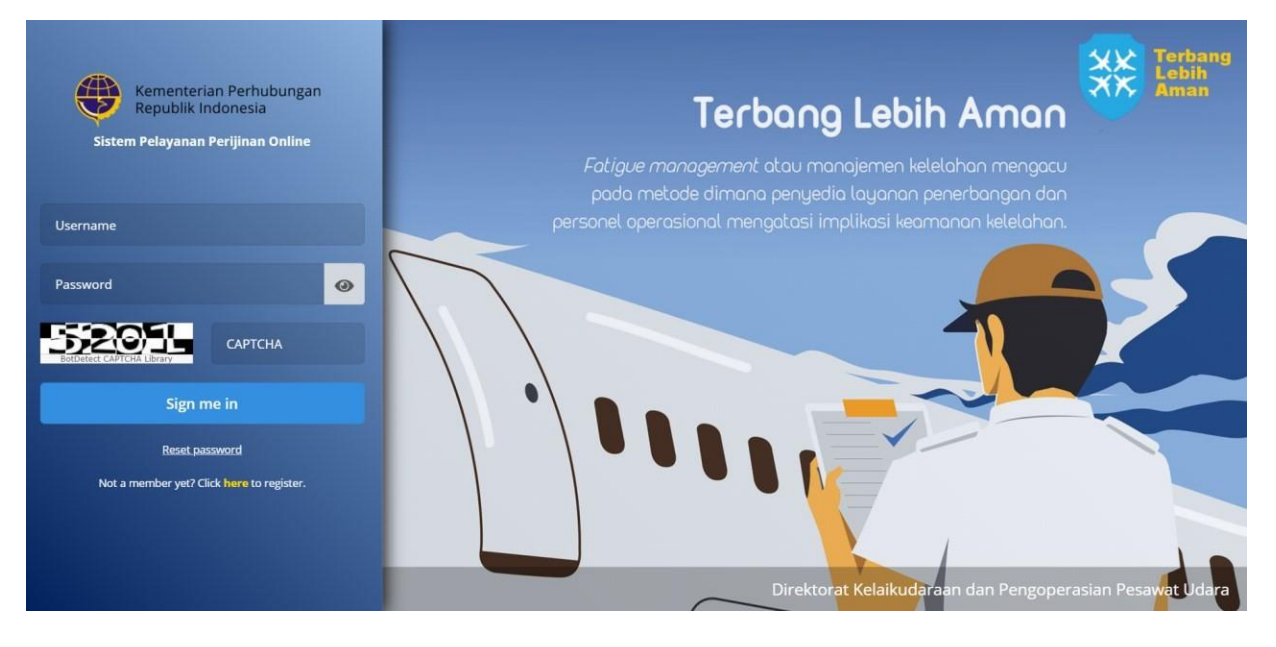

## **Keterangan :**

- **Username :** Isikan user name
- **Password :** Isikan password
- **Captcha Code :** Isikan kode captcha sesuai dengan gambar disamping kiri

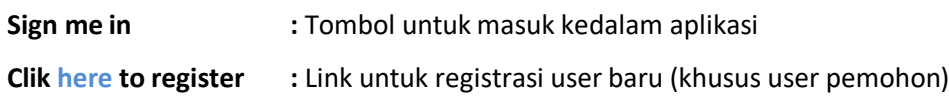

Masukkan username dan password ke dalam form inputan yang sudah disediakan. Setelah itu masukkan kode captcha sesuai gambar yang tertera disebelah kiri. Setelah semua inputan telah terisi, klik tombol "Sign me in" untuk masuk kedalam aplikasi.

User yang sudah terdaftar sebagai user Admin, dapat melakukan proses login dansebaliknya user yang belum terdaftar sebagai petugas maka tidak dapat melakukan proses login.

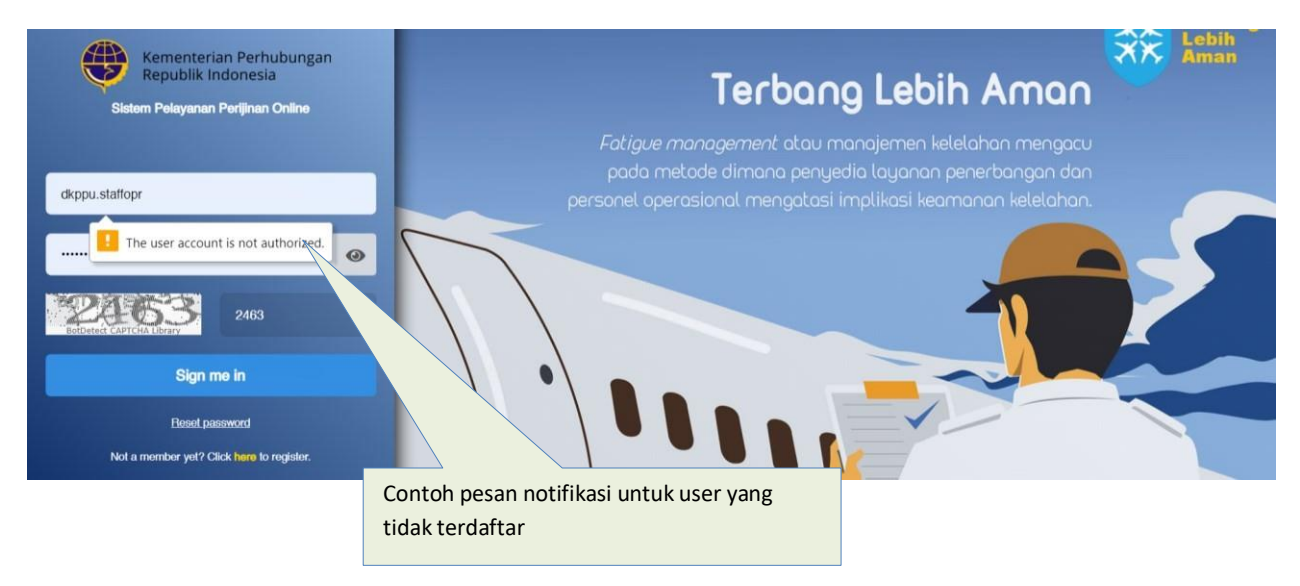

Jika pada saat anda melakukan proses login dan muncul pesan seperti gambar diatas, maka silahkan untuk melakukan pembuatan akun.

# **1.2 Halaman Utama**

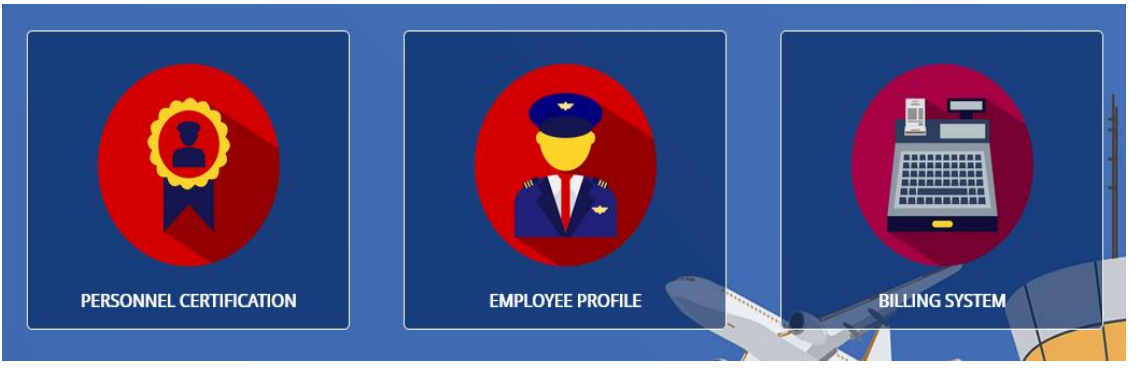

Terdapat 3 kotak modul yang masing-masing dari kotak tersebut memiliki fungsi yang berbeda-beda.

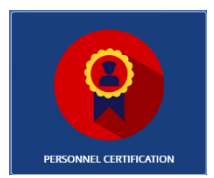

# **1. Modul Personnel Certification**

Merupakan modul transaksi perijinan online, yang berisi semua transaksi pengajuan/pelayanan perijinan online yang telah diajukan oleh pemohon.

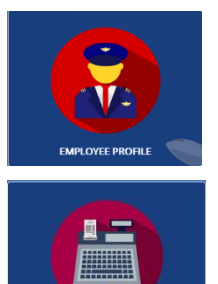

**LLING SYSTEM** 

# **2. Modul Employee Profile**

Merupakan modul yang berisi kumpulan data nama personel dimana dalam module ini dapat tambah aplikan , revalidasi dan update organization.

## **3. Modul Billing System**

Merupakan modul yang berisi kumpulan data-data transaksi yang sedang berlangsung atau data transaksi yang telah terjadi. Data Transaksi ini dapat dilakukan print.

Untuk memproses pengajuan, user dapat memilih modul "**Personnel Certification**". Modul ini berisi semua pengajuan diantaranya:

- a. Pengajuan lisensi dan sertifikasi
- b. Pengajuan ujian tulis (WTI)
- c. Pengajuan revalidasi.

# **1.3 Halaman Modul Personnel Certification**

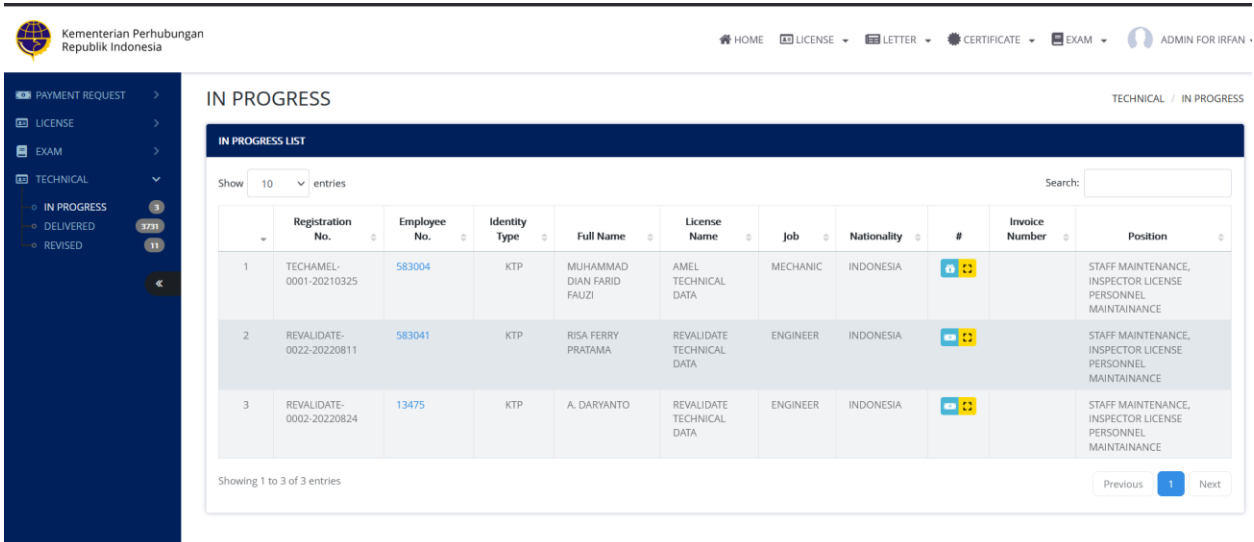

#### Keterangan gambar:

1. Menu Sidebar

#### **LICENSE**

- New : Pengajuan yang baru masuk atau pengajuan hasil revisi dari pemohon
- In Progress : Pengajuan yang sudah diproses oleh petugas dan yang sedang berjalan
- Print : Pengajuan yang prosesnya sudah siap cetak
- Finished : Pengajuan yang telah dicetak dan siap diambil oleh pemohon
- Delivered : Pengajuan yang telah selesai dan lembar lisensi/sertifikat sudah diambil
- Revised : Pengajuan yang butuh perbaikan oleh pemohon
- Rejected : Pengajuan yang statusnya ditolak

#### **EXAM**

- Verification : Pengajuan yang baru masuk atau pengajuan hasil revisi dari pemohon
- Scheduling : Pengajuan dalam proses pembuatan jadwal ujian dan penamaan Batch
- Result : Pengajuan dalam proses penginputan nilai
- Print : Pengajuan yang dalam proses cetak
- Exam Passed : Pengajuan dengan hasil ujian lulus
- Exam Failed : Pengajuan dengan hasil ujian tidak lulus
- Revised : Pengajuan yang butuh perbaikan oleh pemohon
- Rejected : Pengajuan yang statusnya ditolak

#### **TECHNICAL**

- New : Pengajuan yang baru masuk atau pengajuan hasil revisi dari pemohon
- In Progress : Pengajuan yang sudah diproses oleh petugas dan yang sedang berjalan
- Delivered : Pengajuan yang sudah selesai prosesnya
- Revised : Pengajuan yang butuh perbaikan oleh pemohon

#### 2. Menu Atas Kanan

**EDUCENSE**  $\rightarrow$  **EDUCTTER**  $\rightarrow$  **WE CERTIFICATE**  $\rightarrow$  **E EXAM**  $\rightarrow$ ADMIN FOR IRFAN -**N** HOME

- a. HOME : Kembali kehalaman awal
- b. LICENSE : Menu Khusus untuk pengajuan lisensi
- c. LETTER: Menu khusu untuk pengajuan surat
- d. CERTIFICATE : Menu Khusus untuk pengajuan sertifikasi
- e. EXAM : Menu khusus untuk pengajuan Ujian Tulis (WTI)

#### 3. Filter

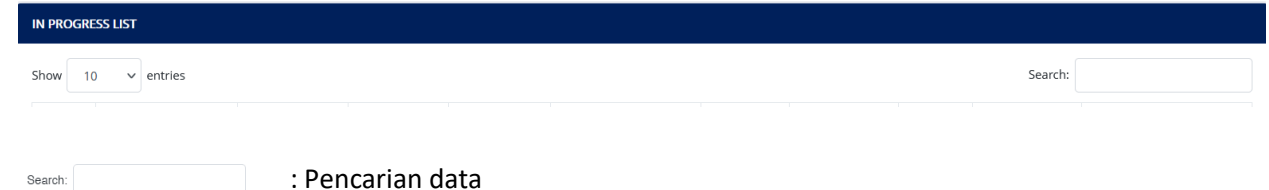

#### 4. List Pengajuan

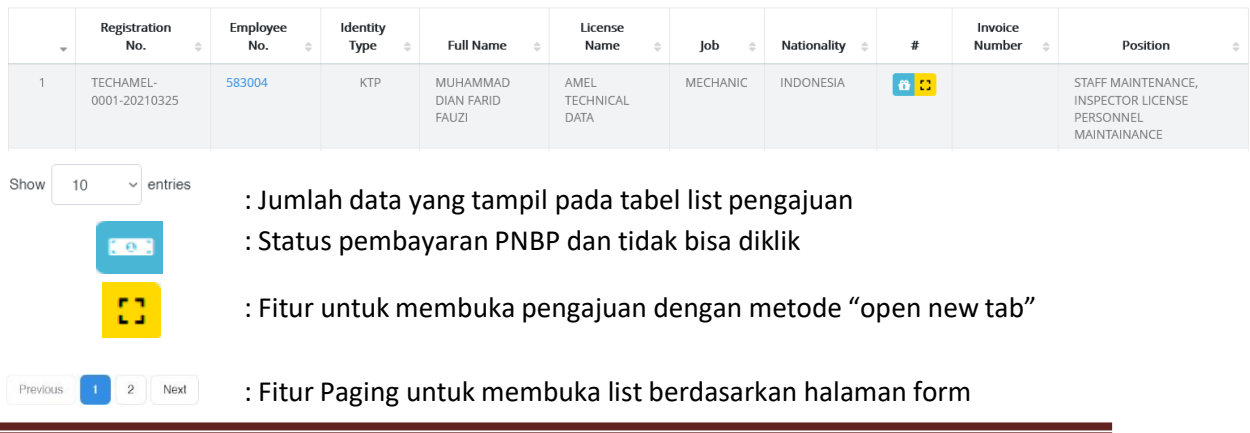

# **1.4 Halaman Modul Employee Profile**

Merupakan modul yang berisi kumpulan data nama personel dimana dalam module ini dapat tambah aplikan , revalidasi dan update organization.

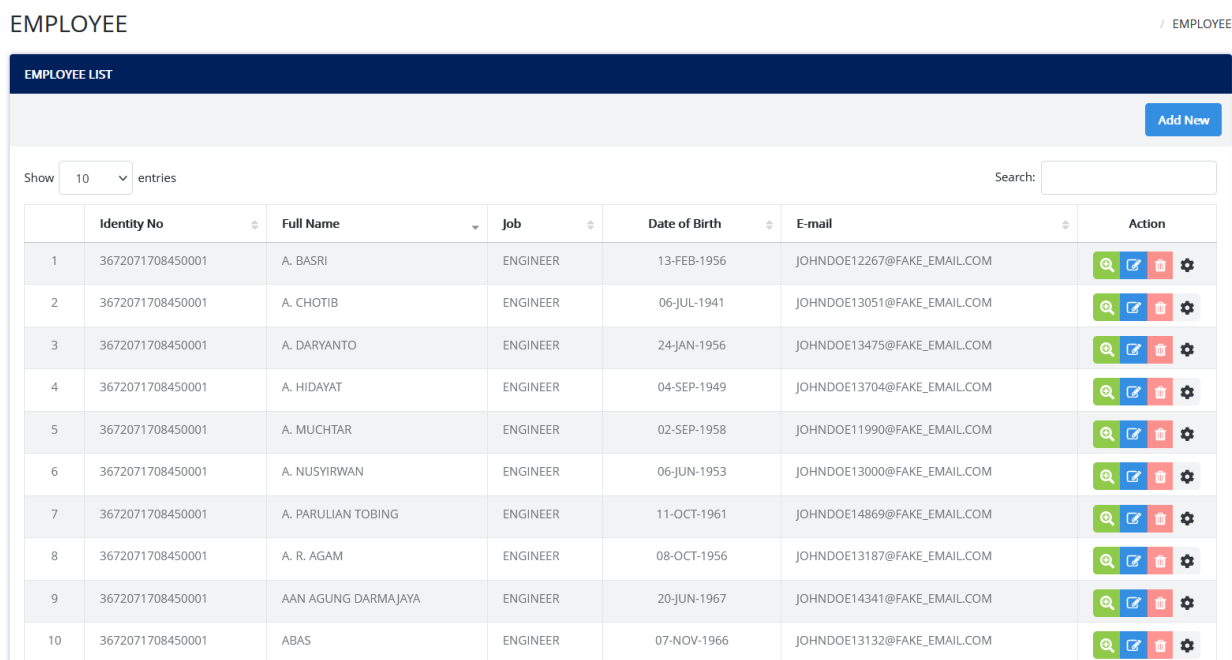

Modul update organisasi ini berfungsi untuk pemindahan personil dari organisasi yang lama ke yang baru.

MANUAL BOOK APLIKASI PEL-ONLINE UNTUK BASIC CERTIFICATE Kementerian Perhubungan<br>Republik Indonesia A HOME SEMPLOYEE CORG. UPDATE ADMIN FOR IRFAN ▼  $\mathcal{C}$  org. update ORG. UPDATE ORG. UPDATE **Organization Update** General Info  $\mathbb{R}$  $\alpha$ **Full Name** Date of Birth Input number based on Input fullname of personnel DD-MMM-YYYY Type Select an Type ...  $\blacktriangledown$  **Number** Personal Info Select a Nationality Nationality \* Full Name \* Identity Type \* KTP PASSPORT SIM Place of Birth \* Identity No<sup>\*</sup> DD-MMM-YYYY Date of Birth<sup>3</sup>  $\widehat{\boxplus}$ FEMALE MALE Gender\* Job \* From Organization To Organization APPROVED MAINTENANCE ORGANIZATION Organization Type Organization Type \* GARUDA MAINTENANCE FACILITY AEROASIA (AMO-145) **Organization Name** Organization Name Type<sup>+</sup> Select an Move Type Document Upload Notes \* LAST LICENSE \*  $\boxed{1}$ LETTER OF RECRUITMENT \*  $\bullet$ Enter your notes here. I understand and aware of my responsibility as a representative of the company or organization as assigned. I further certify under penalty of perjury under Republic of Indonesia law that the information filled in the form Update Cand

Keterangan Menu Sidebar :

- Register : Pengajuan data teknis yang baru masuk dan butuh diproses
- Approved : Pengajuan data teknis yang sudah disapprove oleh petugas
- Rejected : Pengajuan data teknis yang ditolak

# **1.5 Halaman Modul Employee Profile**

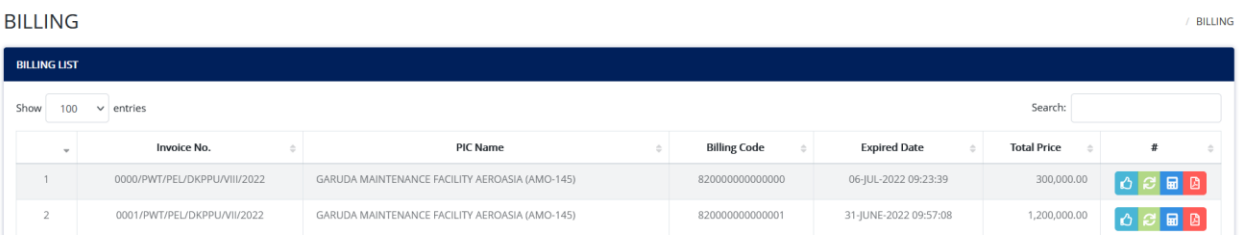

Merupakan modul yang berisi kumpulan data-data transaksi yang sedang berlangsung atau data transaksi yang telah terjadi. Data Transaksi ini dapat dilakukan print.

# **2. PENGISIAN DATA REVALIDASI**

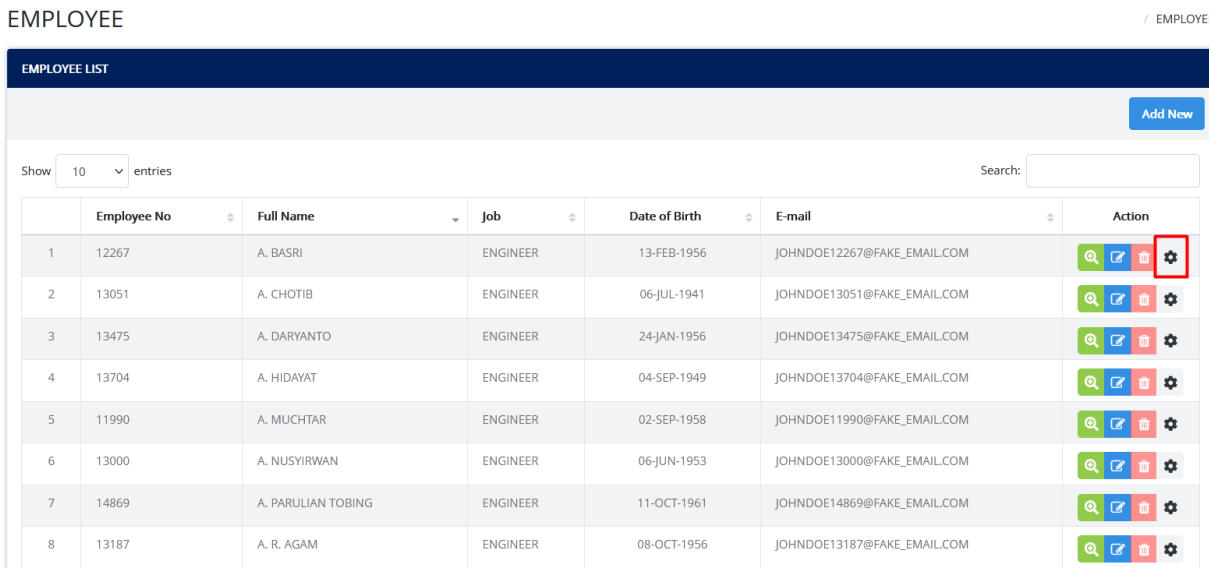

User aplikan dapat melakukan pengajuan data Revalidasi

Klik button "Settings" pada kolom action untuk melakukan pengajuan data Revalidasi

MANUAL BOOK APLIKASI PEL-ONLINE UNTUK BASIC CERTIFICATE **EMPLOYEE** EMPLOYEE **SUBMISSION LIST** Revalidate Show 10  $\backsim$  entries Search: **Registration No.**  $\Rightarrow$ **Invoice No.**  $\Rightarrow$ **License Name** License No. **Aircraft Category Status**  $\Rightarrow$  $\Rightarrow$  $\bar{\mathbf{v}}$  $\stackrel{\scriptscriptstyle \Delta}{\scriptscriptstyle \nabla}$ TECHAMEL-12267-20220418 AMEL TECHNICAL DATA  $\overline{1}$ **APPROVED** Showing 1 to 1 of 1 entries Next Previou:

User aplikan akan menuju halaman subsimision list dimana adalah history dalam melakukan pengajuan.

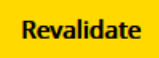

Klik button Revalidate untuk melakukan pengajuan baru data revalidasi

# MANUAL BOOK APLIKASI PEL-ONLINE UNTUK BASIC CERTIFICATE

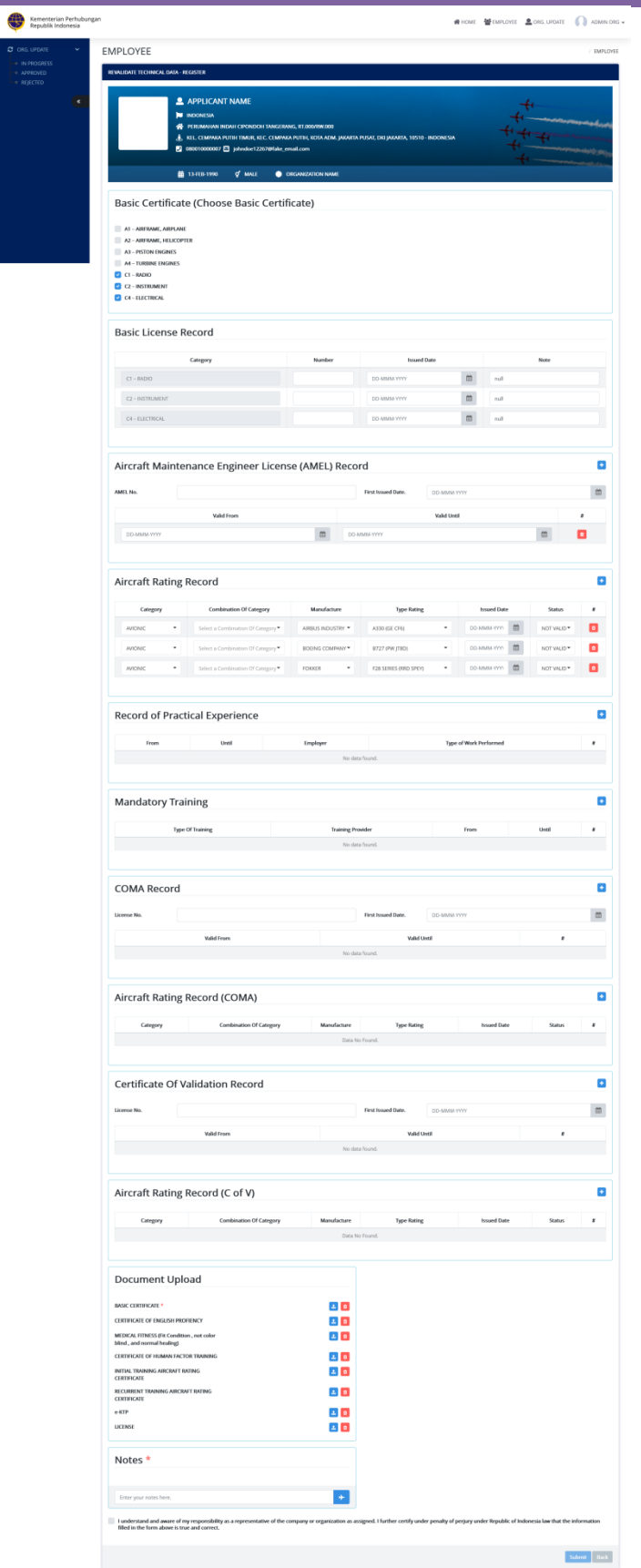

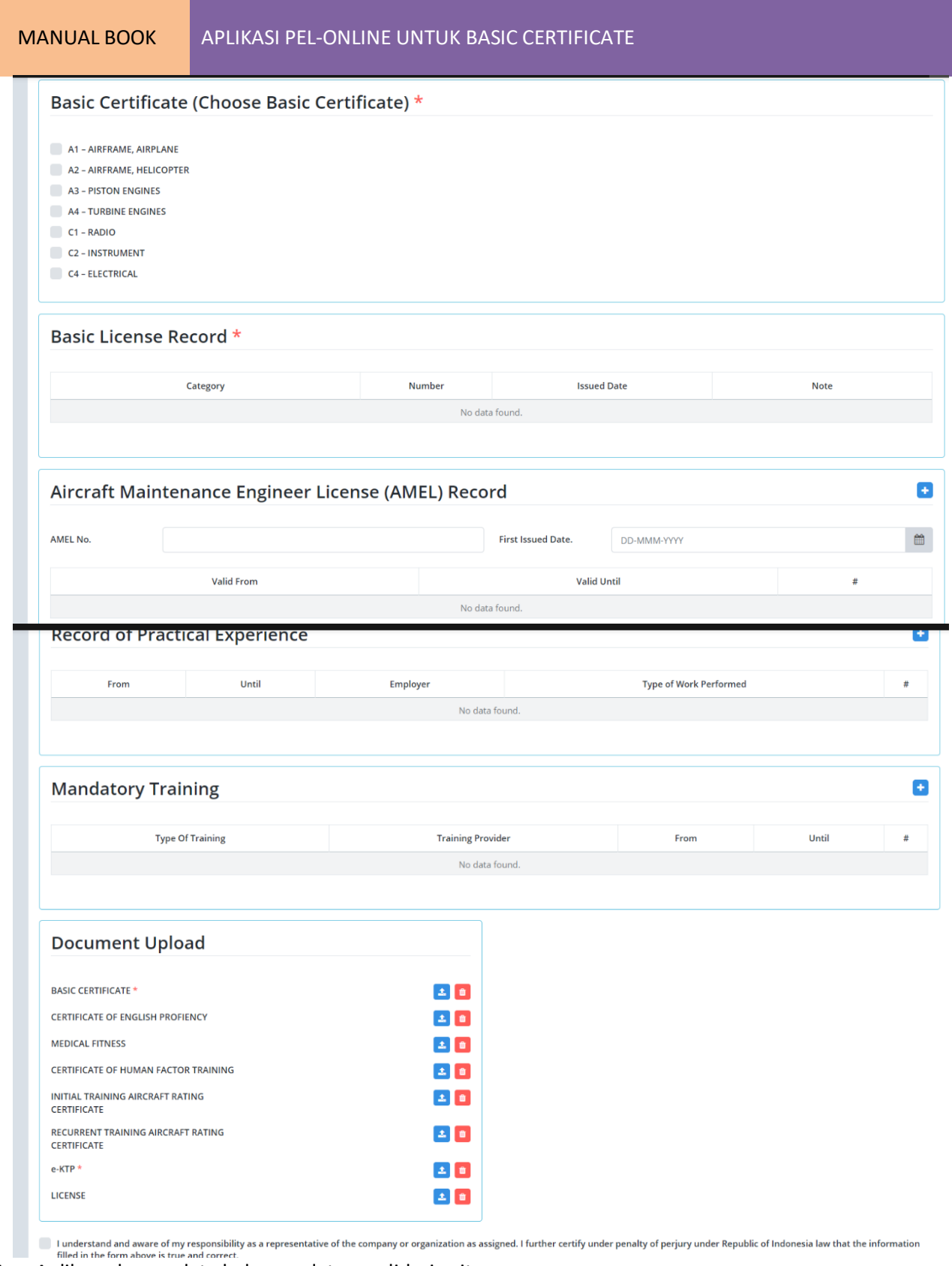

- User Aplikan akan update halaman data ravalidasi yaitu
- **Basic Certificate ( Mandatory )**

User Aplikan akan memilih Basic Certificate dan mengisi sertifikat number dan issue date dari Basic Certificate.

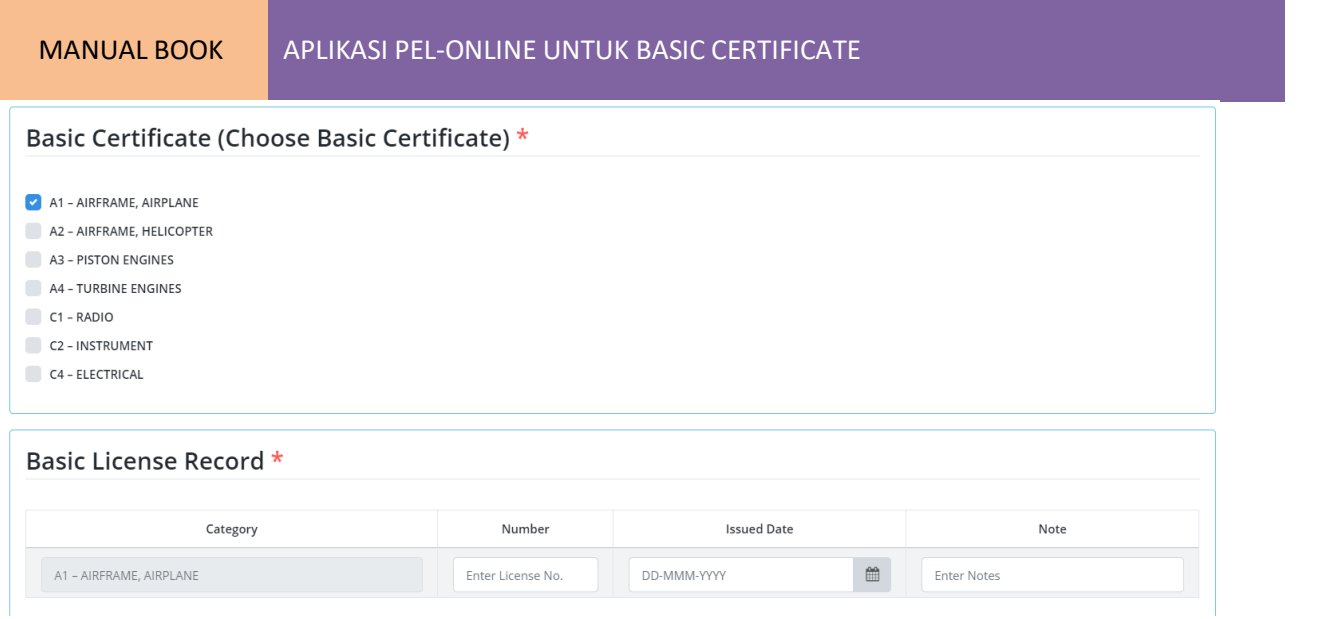

Untuk Note harus diisi , isi jika format sertifikat basic certificate lama atau baru.

# **AMEL Record**

User Aplikan akan mengisi AMEL No , First Issue Date , valid from dan valid until.

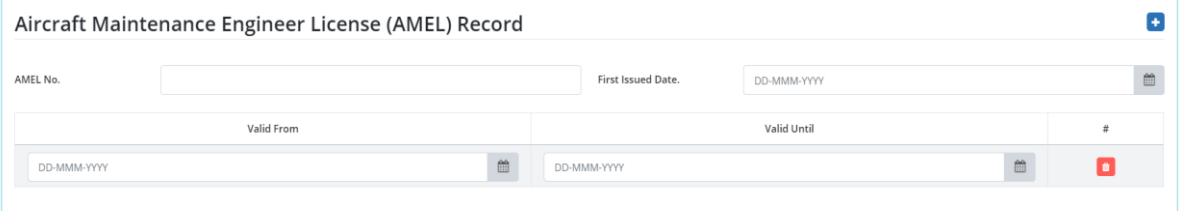

# **Aircraft Rating Record**

User Aplikan akan memilih Manufacture , rating , issue date dan status

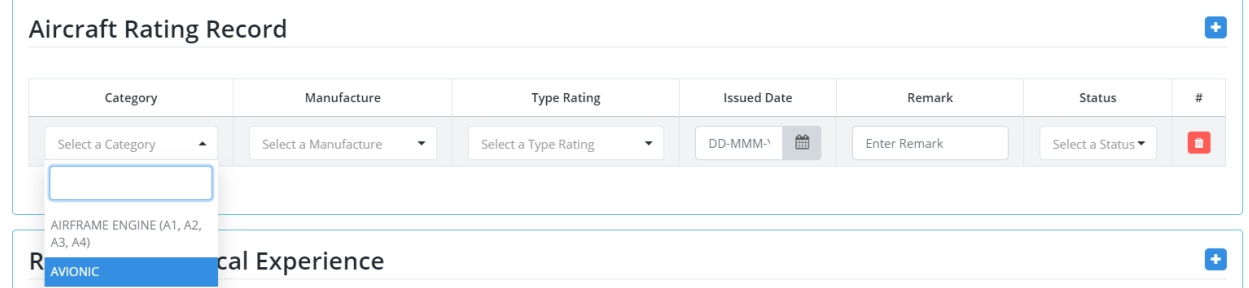

Untuk remark isi jika category hanya airframe saja.

# **COMA Record**

User Aplikan akan mengisi COMA No , First Issue Date , valid from dan valid until.

MANUAL BOOK APLIKASI PEL-ONLINE UNTUK BASIC CERTIFICATE

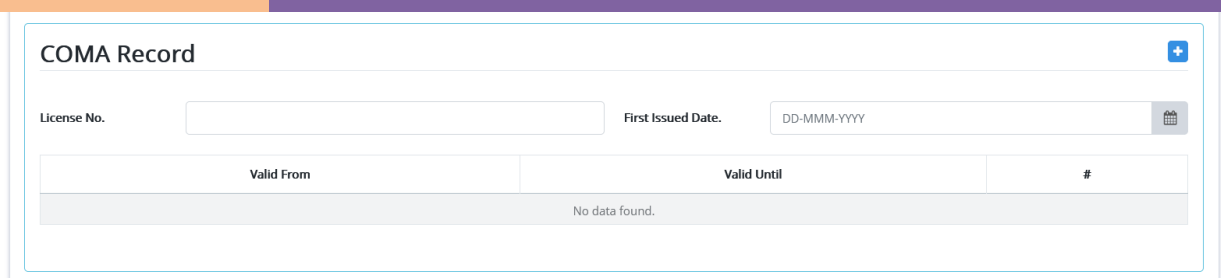

#### **Aircraft Rating Record**

User Aplikan akan memilih Manufacture , rating , issue date dan status

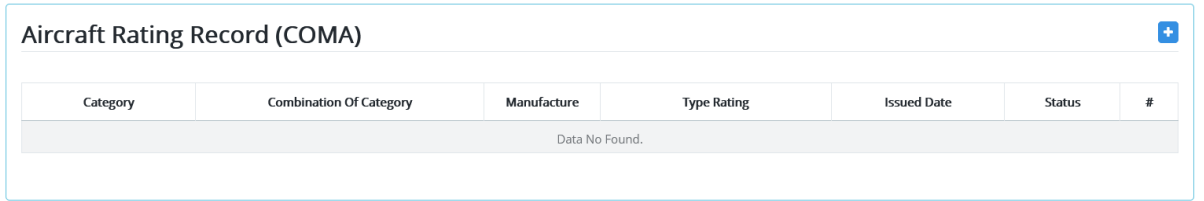

#### **C Of V Record**

User Aplikan akan mengisi License No , First Issue Date , valid from dan valid until. **Certificate Of Validation Record** 

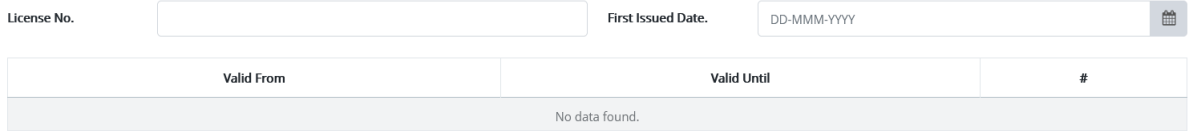

# **Aircraft Rating Record**

User Aplikan akan memilih Manufacture , rating , issue date dan status

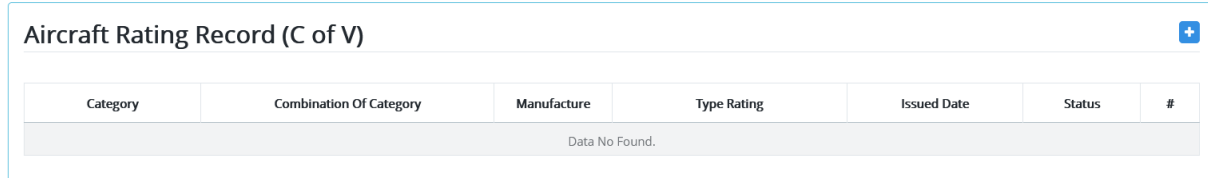

# **Practical Experience**

User aplikan akan input Record of Practical experience yaitu From , Until ,Employer dan Type of Work Performed

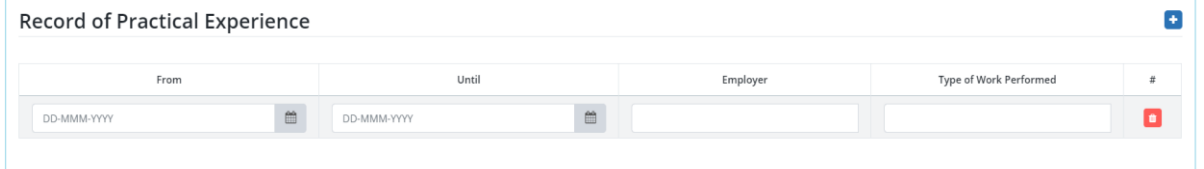

# **Mandatory Training**

User aplikan akan input bagian mandatory Training yaitu Type of training , training provider , from dan until.

ø

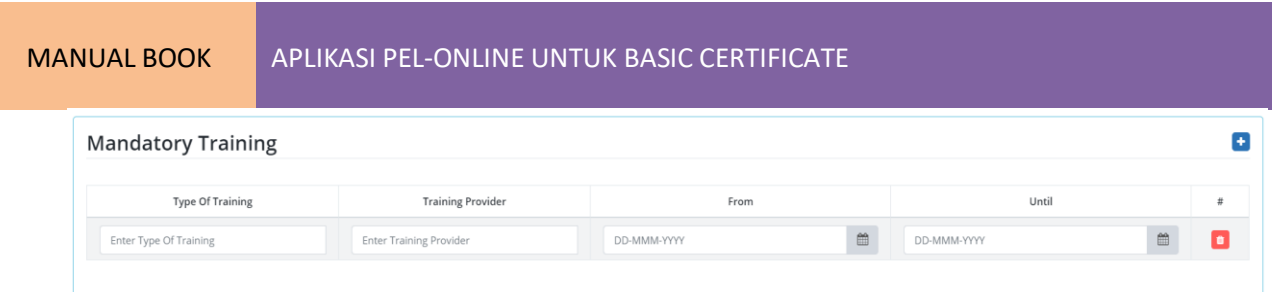

User Aplikan juga harus melengkapi dengan upload dokumen berupa Basic Certificate , Certificate Of English Profiency , Certificate Of Human Factor Training , Initial Training Aircraft Rating Certificate , Recurrent Training Aircraft Rating Certificate , Medical Fitness , eKTP dan License.Untuk Basic Certificate dan eKTP wajib diupload.

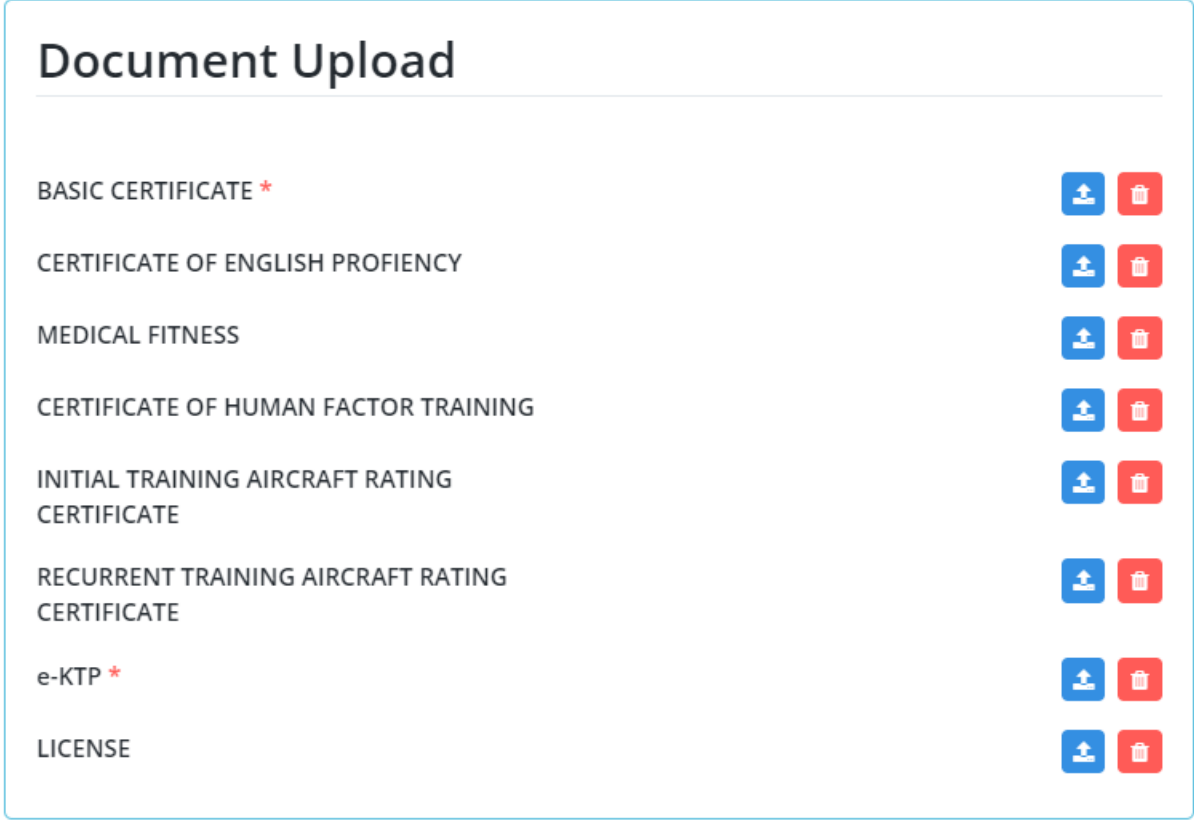

I understand and aware of my responsibility as a representative of the company or organization as as filled in the form above is true and correct.

Klik submit untuk mengirim data teknis agar dapat diverifikasi oleh staff. Anda dapat melihat proses melalui menu "Personnel Certification" dan pada sidebar Technical.

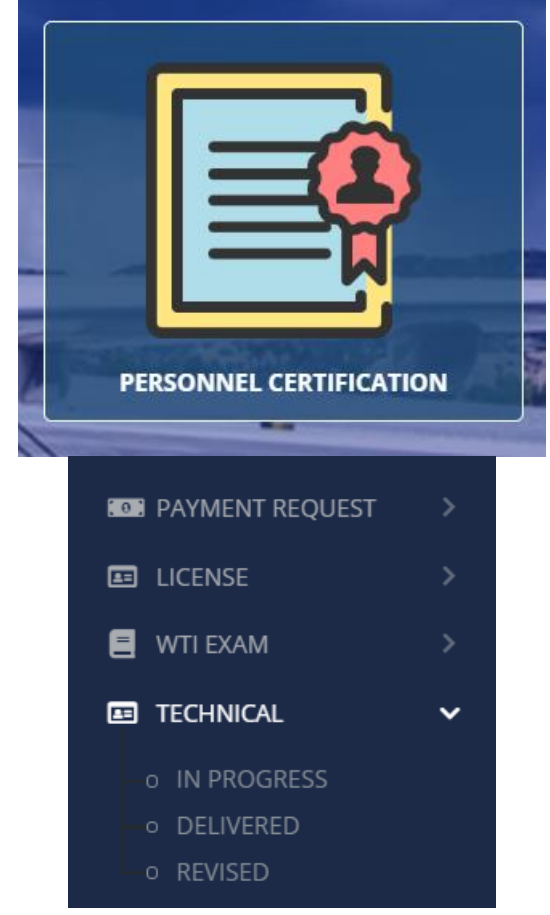

Anda dapat melihat status Approved pada menu Employee

~~ Selesai ~~